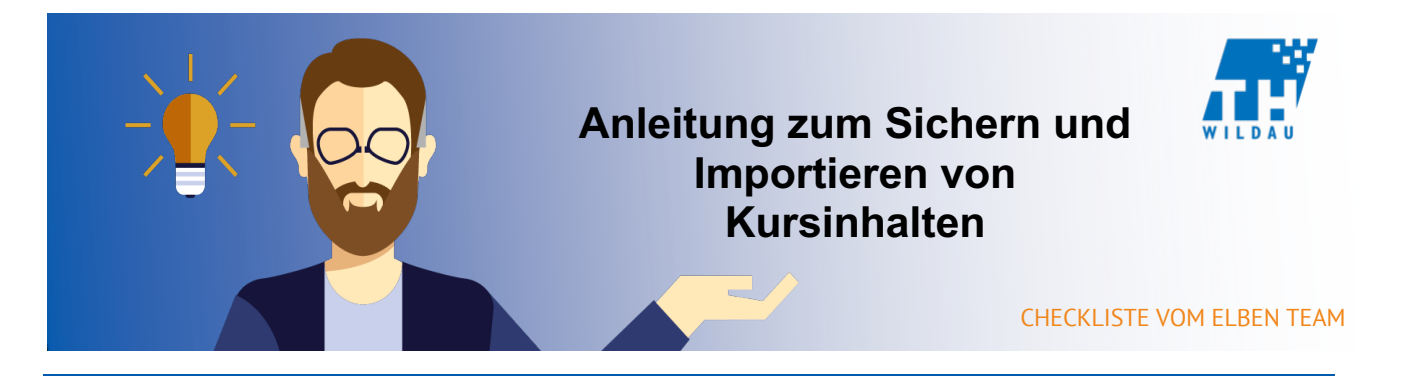

**Diese Anleitung soll aufzeigen, wie Sie Inhalte sichern und wiederherstellen können. Diese Sicherungen sind notwendig, wenn Sie viele Inhalte im Kurs angesammelt haben und diese lokal gespeichert werden sollen.**

## **Einstellungen der Sicherung**

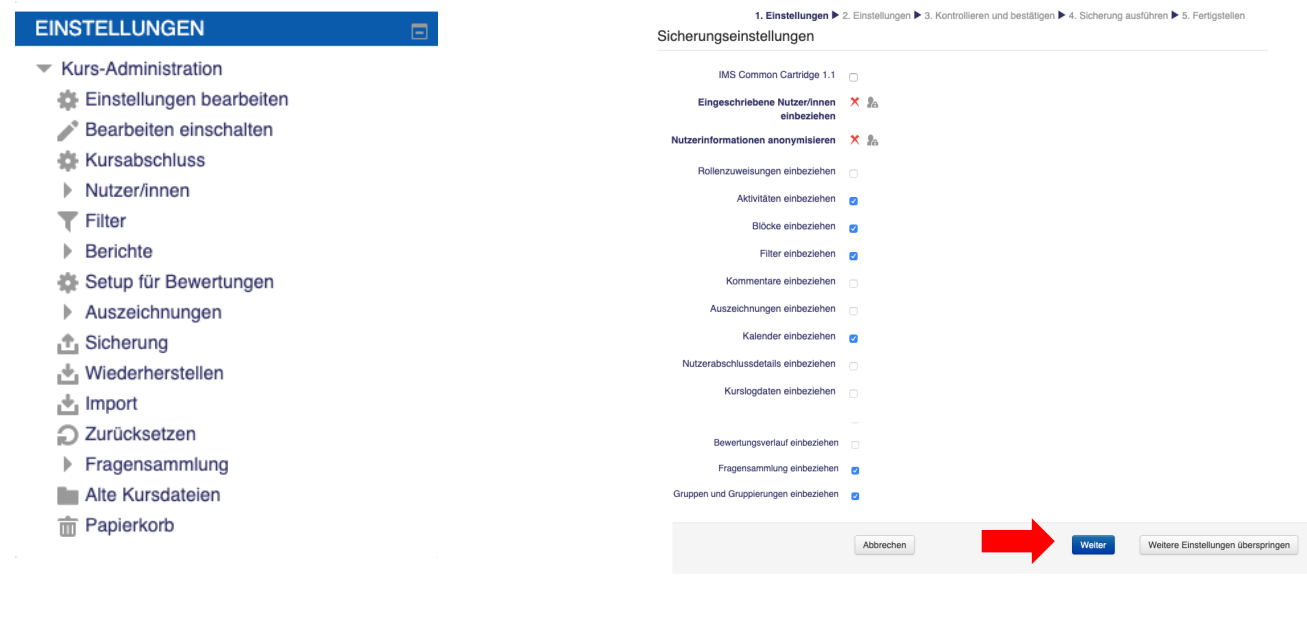

Abbildung 1: Einstellungen Abbildung 2: Sicherungseinstellungen

Zunächst können grundlegende Inhalte (wie Kalender oder Fragensammlungen) anvisiert werden, um sie abzusichern oder nicht. Durch das Anklicken des **"Weiter"** Button können Sie auf der nächsten Seite einzelne Abschnitte oder Aktivitäten anvisieren, um sie abzusichern oder nicht.

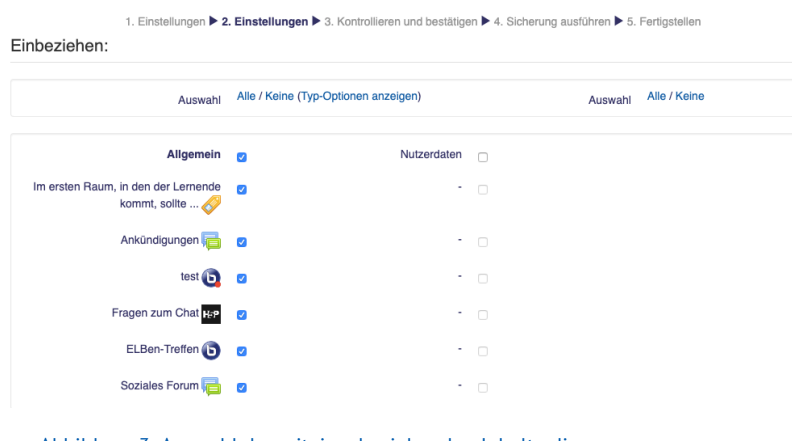

Abbildung 3: Auswahl der miteinzubeziehenden Inhalte die gesichert werden sollen

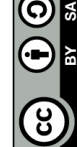

Im nächsten Schritt können Sie die Bezeichnung (Dateiname) anpassen und erhalten eine optische Darstellung der Informationen, die gesichert werden können. Ein rotes X zeigt welche Informationen beispielsweise aus Datenschutzgründen nicht abgesichert werden dürfen. Nachdem Sie auf Sicherung ausführen geklickt haben, erhalten Sie eine direkte Bestätigung.

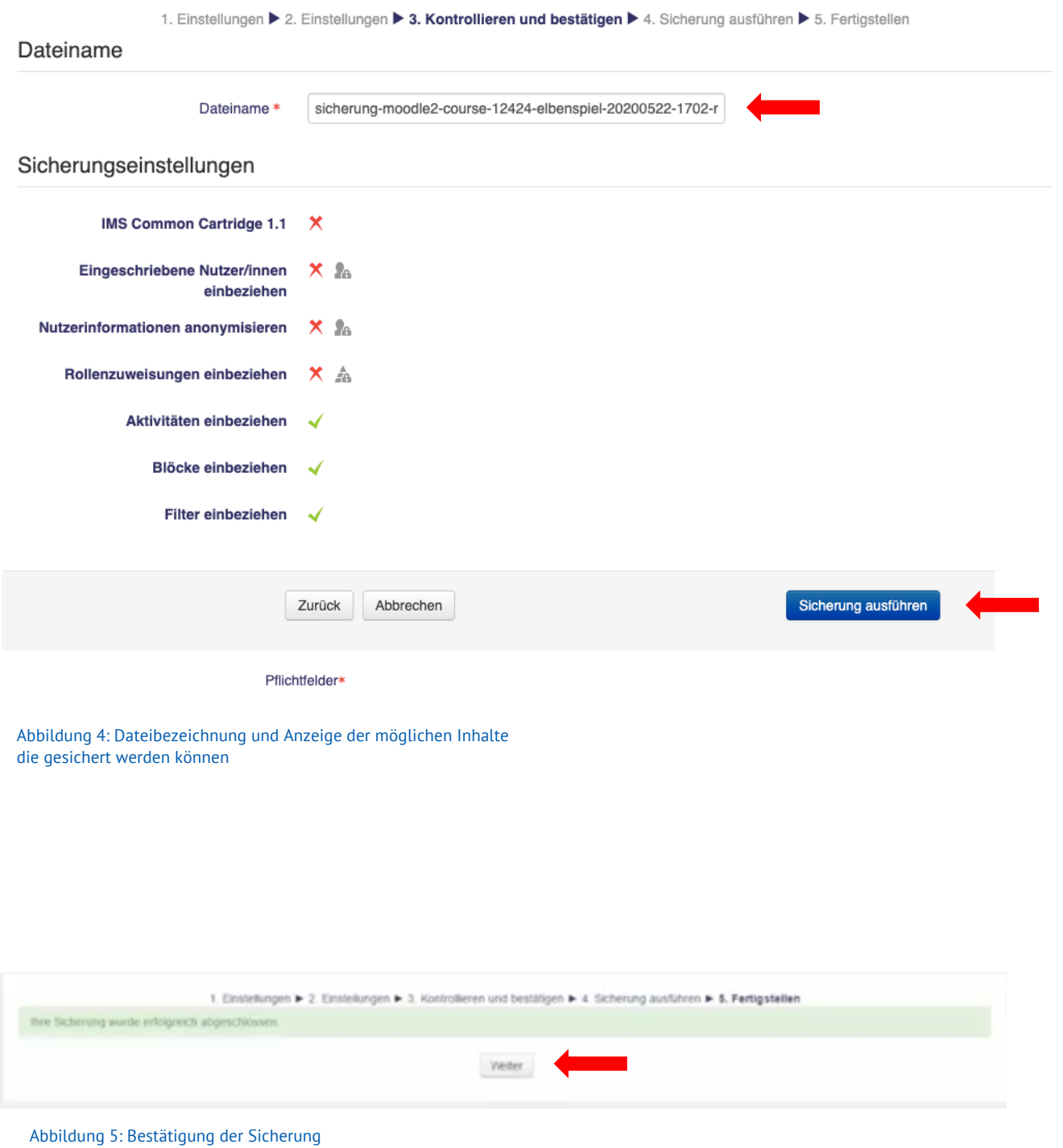

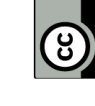

# **Importieren von gesicherten Kursinhalten**

Um die Inhalte einem Kurs hinzuzufügen, gehen Sie in den entsprechenden Kursraum und klicken Sie im Bereich Einstellungen den Wiederherstellen Button. Dann gelangen Sie zum Sicherungsbereich des Kurses, in dem alle Sicherungen hinterlegt sind. Dort können Sie die Sicherungen auf Ihre Festplatte in einem MBZdrag & drop importieren, wann immer Sie diese in einen neuen oder bereits bestehenden Kurs importieren wollen.

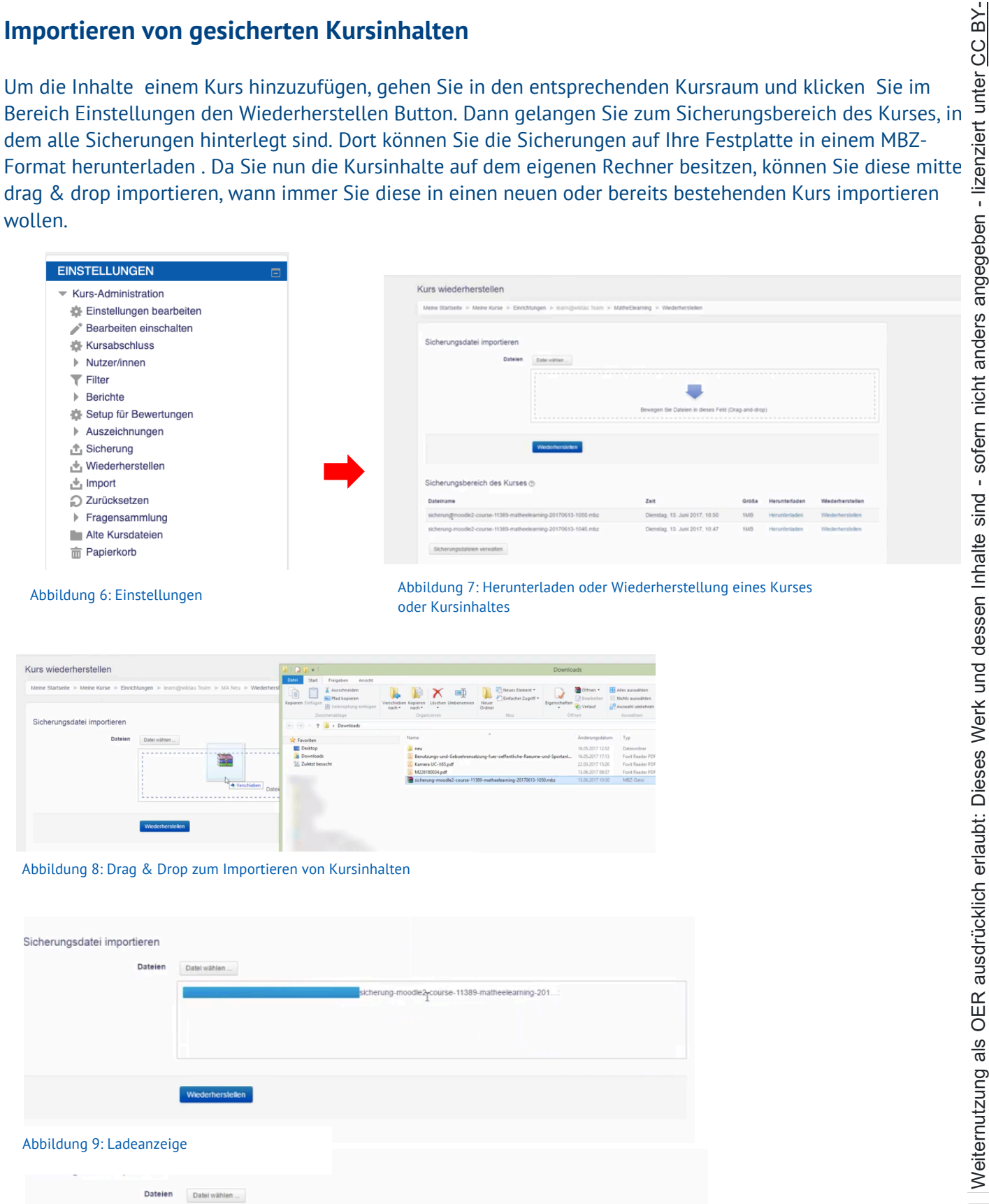

Abbildung 10: Anzeige der erfolgreichen Importierung und Wiederherstellungsbutton

ng-20170613-1050 mb

# Weiternutzung als OER ausdrücklich erlaubt: Dieses Werk und dessen Inhalte sind - sofern nicht anders angegeben - lizenziert unter <u>CC BY-</u><br><u>SA 4.0</u>. Nennung gemäß <u>TULLU-Regel</u> bitte wie folgt: "*Titel des Werks" von <u>ELB*</u> Weiternutzung als OER ausdrücklich erlaubt: Dieses Werk und dessen Inhalte sind - sofern nicht anders angegeben - lizenziert unter CC BY-SA 4.0. Nennung gemäß TULLU-Regel bitte wie folgt: *"Titel des Werks" von ELBen helfen! (TH Wildau), Lizenz: CC BY-SA 4.0*.

# **Angaben zur Sicherungsdatei**

Nachdem Sie einen Kursinhalt wiederhergestellt haben, gelangen Sie zur Bestätigung, in der alle Sicherungsdetails vermerkt sind und durch die Betätigung des Weiter Buttons gelangen Sie zu den Zieleinstellungen.

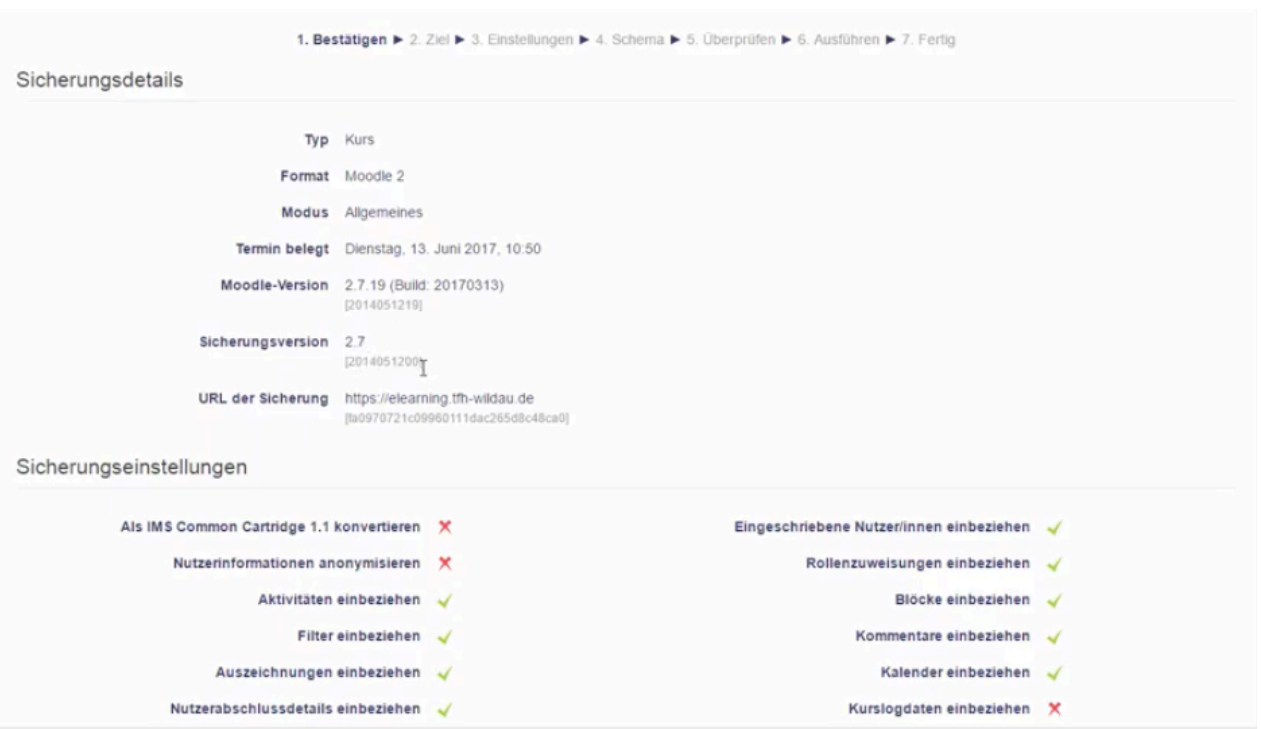

Abbildung 11: Bestätigung der Absicherung und Sicherungseinstellungen

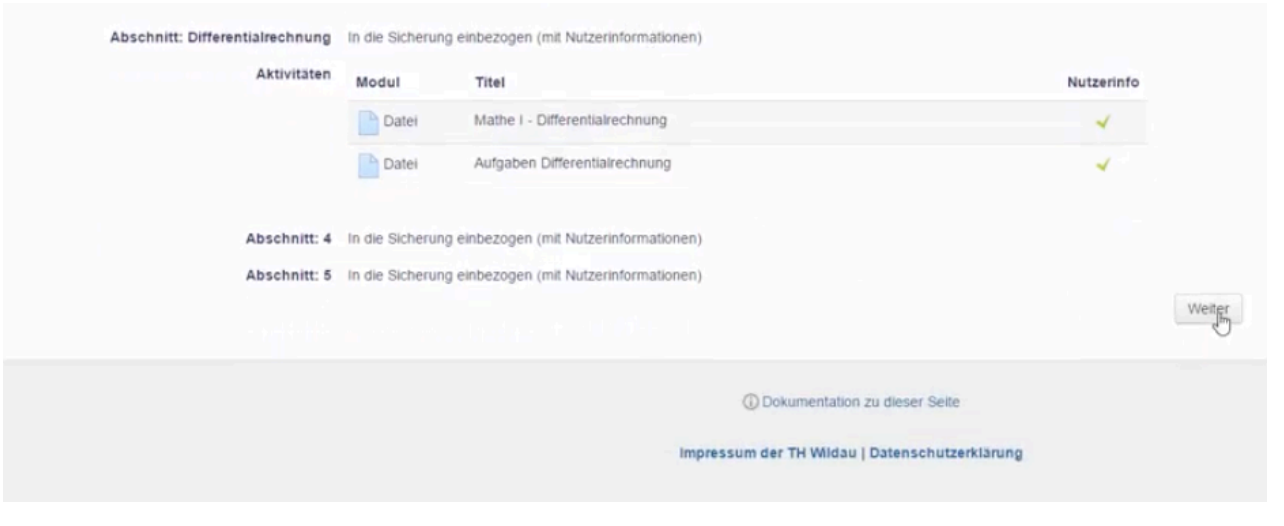

Abbildung 12: Informationsanzeige und "Weiter" Button

ົດ

### **Importieren von gesicherten Kursinhalten**

Bei den Zieleinstellungen können Sie definieren, ob der Kursinhalt einem neuen Kurs oder in den entsprechenden Kurs hinzugefügt werden soll. Falls Sie die Inhalte einem neuen Kurs hinzufügen wollen, ist es nötig eine Kategorie auszuwählen. Anschließend gelangen Sie zu den Einstellungen der Wiederherstellung, in denen Sie bestimmen können, welche Inhalte der Sicherungsdatei übernommen werden sollen.

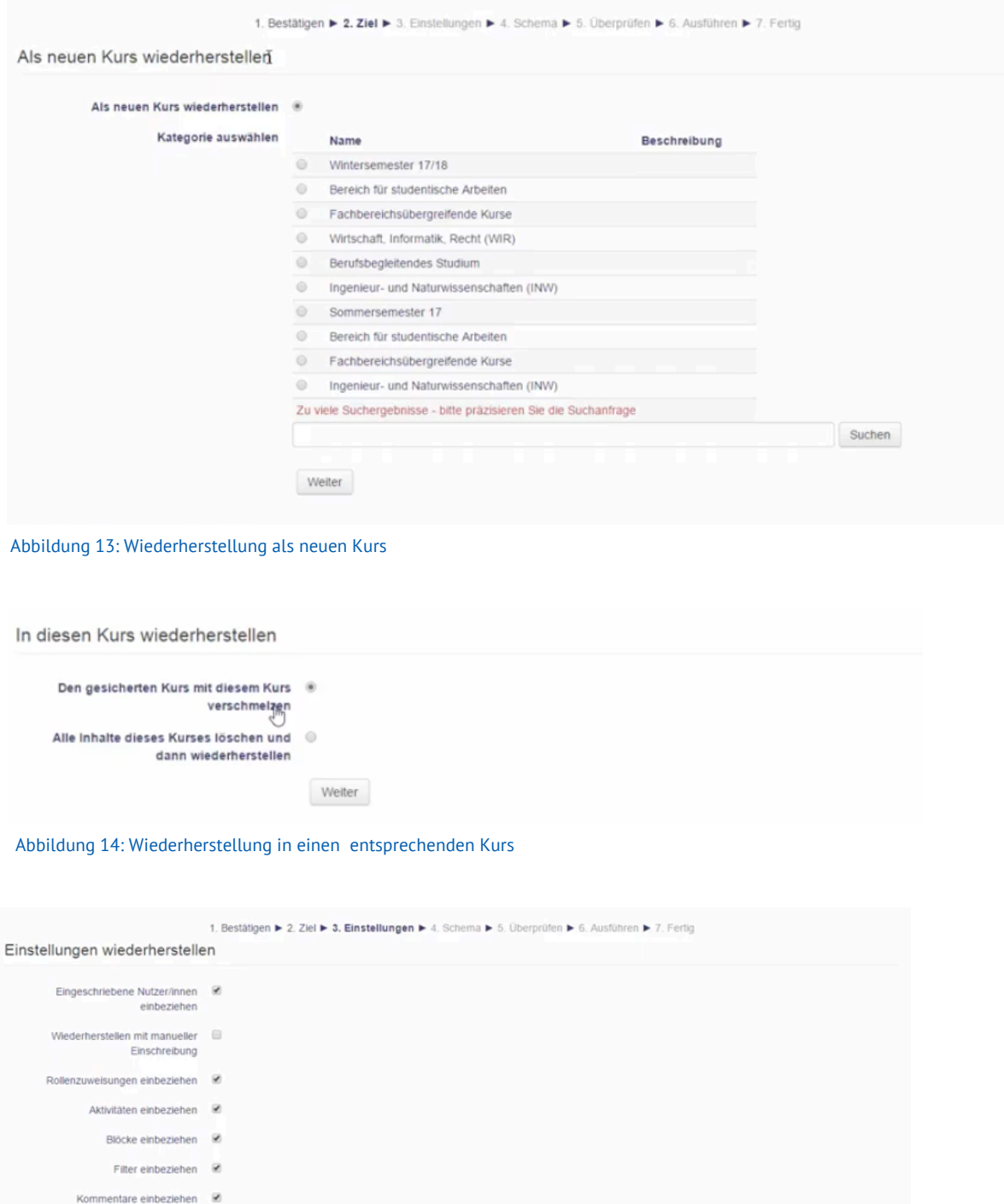

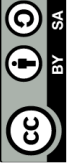

Abbildung 15: EInstellungen zur Wiederherstellung und "Weiter" Button

Abbrechen

Auszeichnungen einbeziehen Kalender einbeziehen Nutzerabschlussdetails einbeziehen

> Kursloodaten einbeziehen X Bewertungsverlauf einbeziehen X

 $\overline{u}$ 

Abschließend können Sie im Bereich Schema die Kurseinstellungen anpassen. Hier ist es wichtig sowohl den langen, als auch den kurzen Kursnamen und den Kursbeginn anzugeben.

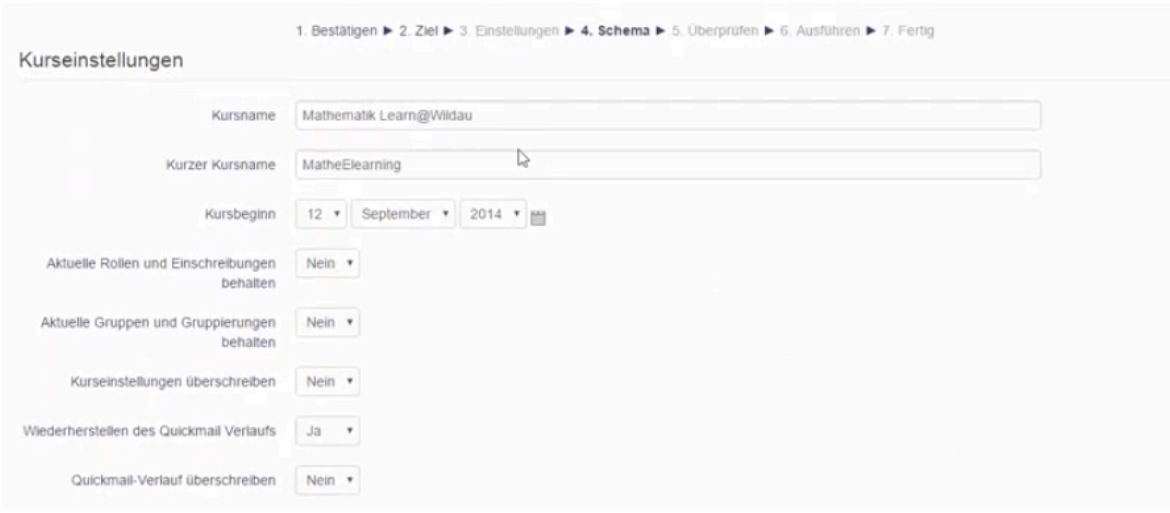

Abbildung 16: Kurseinstellungen

### **Überprüfen und Ausführen der Wiederherstellung**

Im letzten Schritt können Sie die festgelegten Einstellungen überprüfen und durch den **Zurück** Button nach adjustieren. Anschließend können Sie durch den Button **Wiederherstellung ausführen**  mit der Wiederherstellung beginnen.

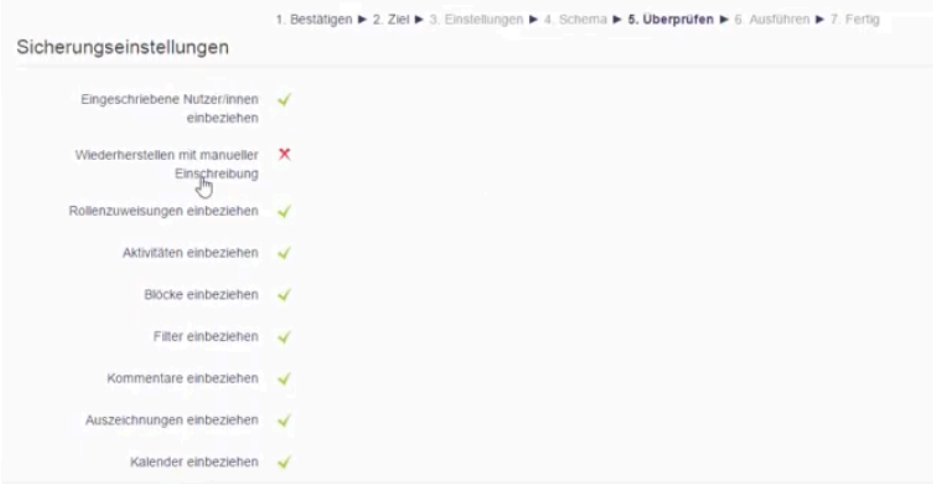

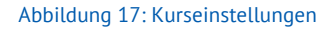

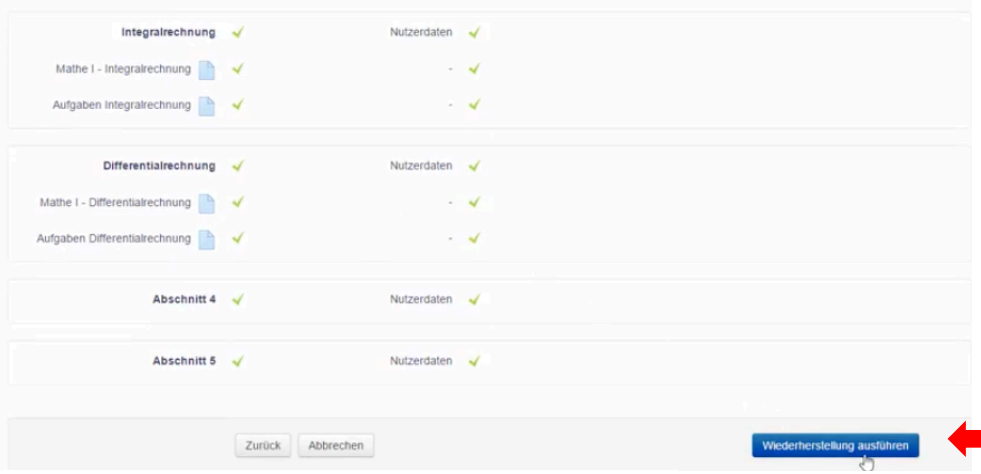

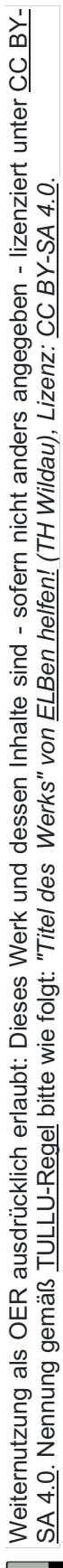

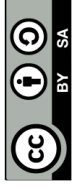

Abbildung 18: Anzeige der Kurseinstellungen

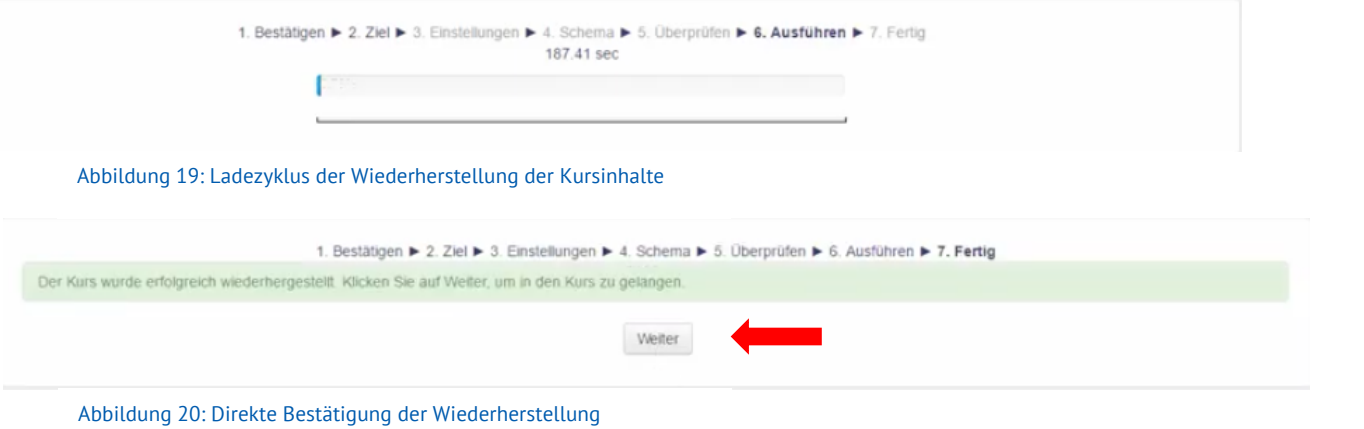

Der Ladebalken signalisiert Ihnen den Ladeprozess und durch die direkte Benachrichtigung erhalten Sie eine Bestätigung der Wiederherstellung der Kursinhalte. Wenn Sie nun zum Kursraum wechseln werden Sie die entsprechenden Kursinhalte dort vorfinden.

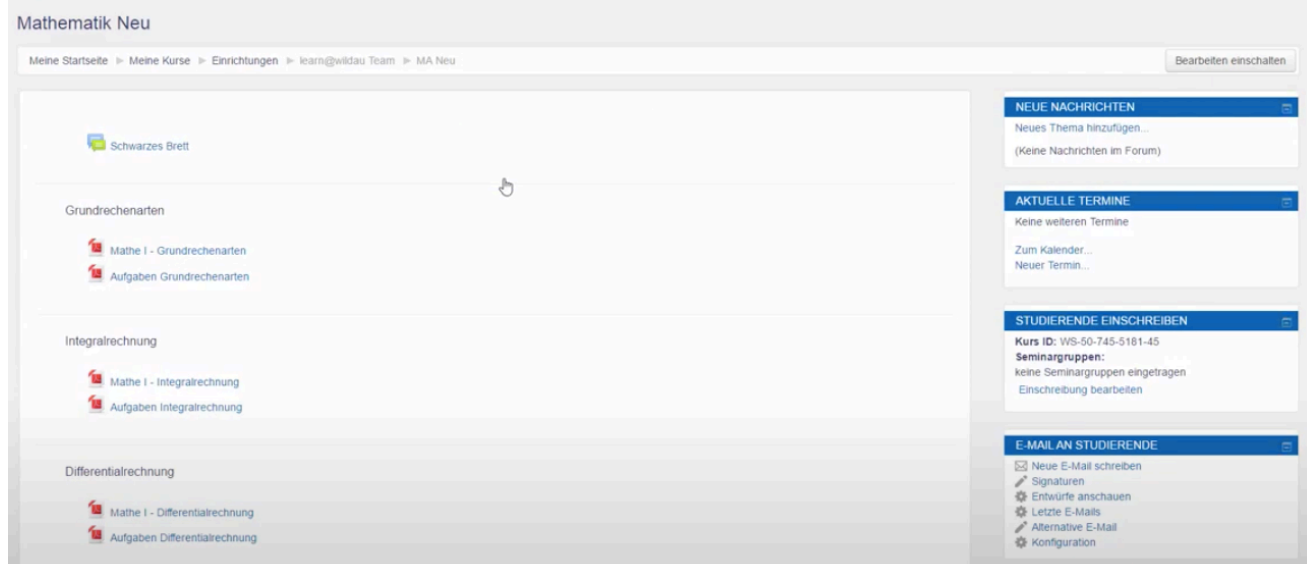

Abbildung 21: Wiederhergestellten Kursinhalte im Kurs

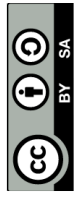

Seite **7** von **7**